# **CONFIGURARE PORT FORWARDING**

# **Huawei HG8147X6**

În situația în care aveți nevoie sa accesați de la distanță un dispozitiv (sistem de supraveghere video, server, etc.). aflat într-o rețea locala este necesară parcurgere următoarelor etape:

## **1. ACTIVAREA SERVICIULUI DNS DINAMIC**

DNS (Domain Name System - Sistemul de nume de domenii) este un sistem folosit pentru translatarea numelor domeniilor (ex. www.rdsnet.ro) in IP-uri (ex. 193.231.236.9).

## **Activare DNS Dinamic**

Accesați contul DIGI la adresa<https://www.digi.ro/> (în cazul în care aveți mai multe locații selectați locația pentru care doriți sa activați serviciul).

În secțiunea *Serviciile mele Internet DNS Dinamic* alegeți subdomeniul dorit (ex. camereweb.go.ro).

După 10 minute este necesar să opriți și să reporniți routerul din locație. La repornirea routerului, subdomeniului creat i se va asocia IP-ul dinamic pe care îl va primi routerul la reconectare.

## **2. ACCESAREA ROUTERULUI**

Se accesează interfața de management a routerului folosind browserul (Chrome, Firefox, Edge, etc). În bara de adrese se introduce IP-ul routerului [\(192.168.100.1\)](http://192.168.1.1/) și se folosesc următoarele date de autentificare:

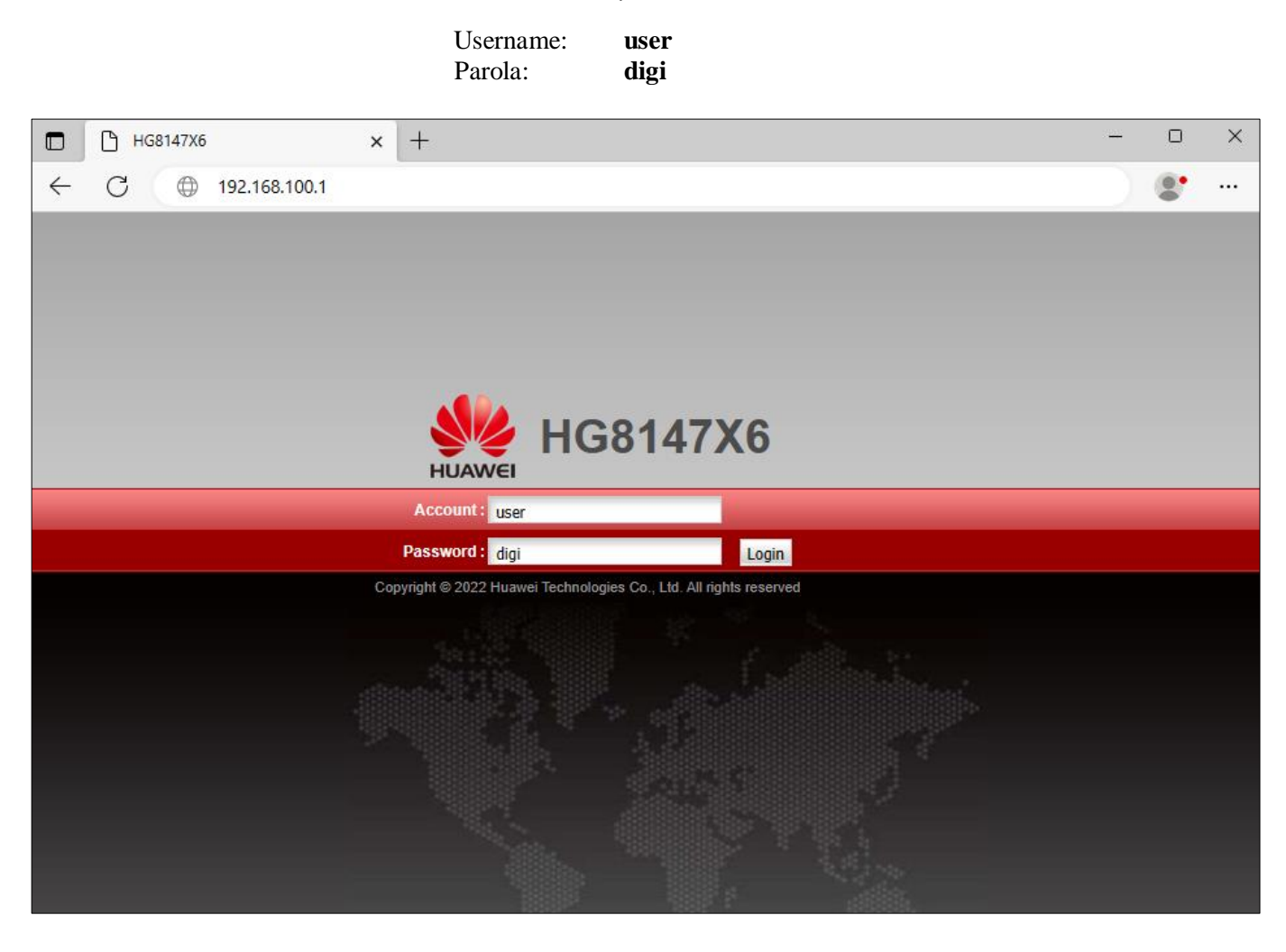

### **3. REZERVARE ADRESA IP LOCAL**

Dat fiind faptul ca este posibil ca alocarea IP-urilor de către router prin DHCP sa nu fie constantă, este necesar sa ne asigurăm că sistemului de supraveghere i se va aloca mereu același IP local.

Accesând meniul *LAN DHCP Static IP Configuration* avem posibilitatea de a specifica adresa IP ce va fi alocată unui anumit echipament din rețeaua locală (ex. sistemului de supraveghere), identificarea făcându-se pe baza adresei MAC.

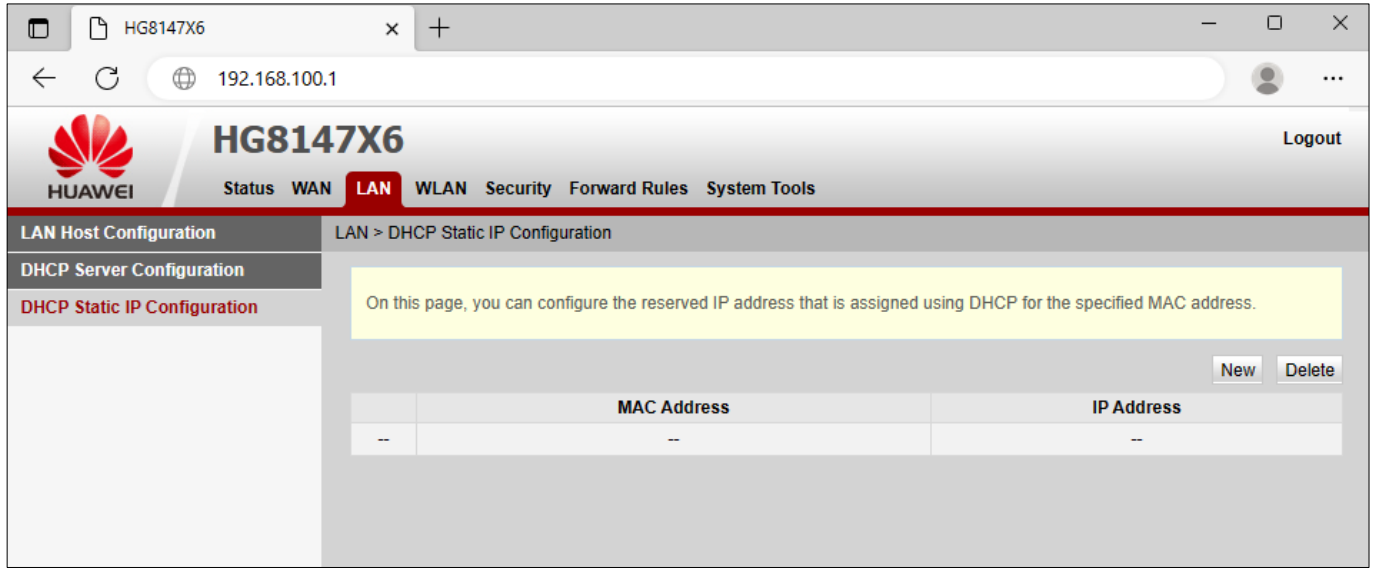

click pe "*New*"

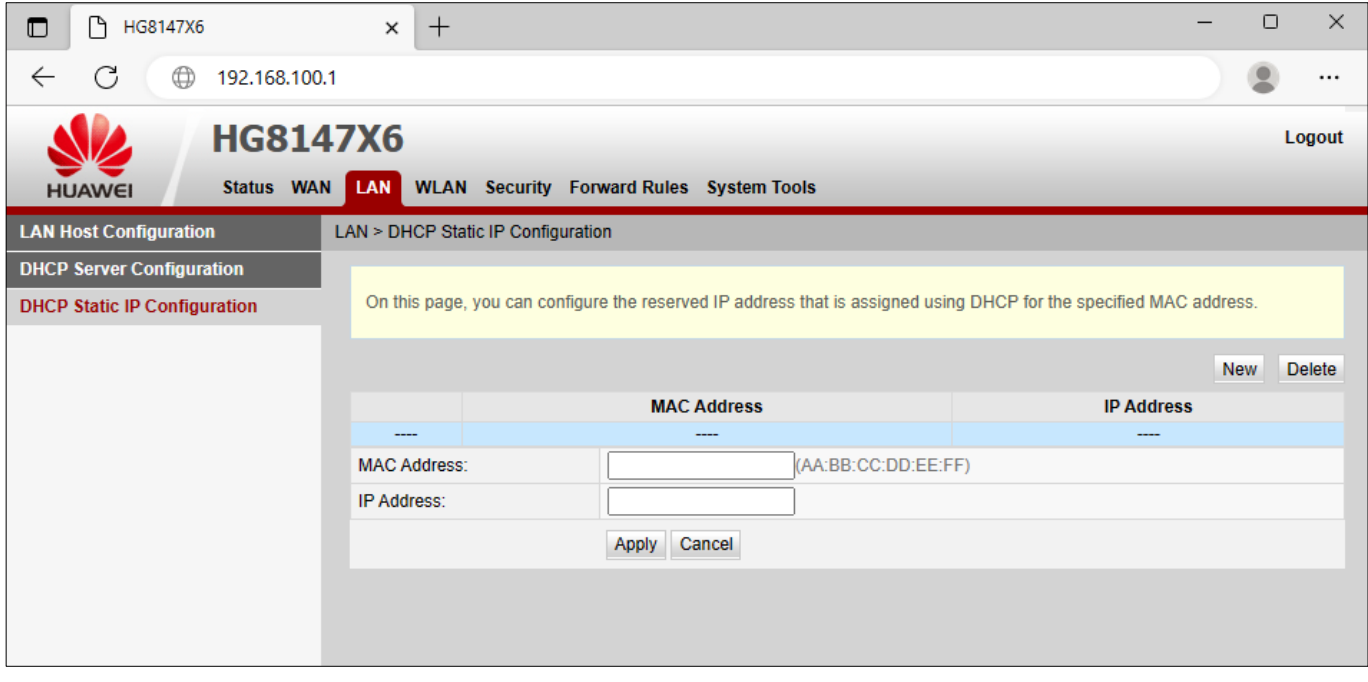

 $\Rightarrow$  MAC Address – se introduce adresa MAC a sistemului de supraveghere (ex. 50:af:73:1d:f8:b4)

 $\Rightarrow$  IP Address – se introduce adresa IP ce se dorește a fi rezervată / alocată sistemului de supraveghere (ex. 192.168.100.150)

## **4. CONFIGURAREA REGULILOR DE PORT FORWARDING**

Port forwarding presupune redirecționarea de către un router a unei solicitări externe primită pe un anumit port, către un dispozitiv din rețeaua locală ce este identificat pe baza unui IP local si a unui port intern, în vederea accesării unui serviciu ce rulează pe dispozitivul respectiv (DVR, server).

## **Din interfața routerului se accesează secțiunea:**

 $\Rightarrow$  *Forward Rules*  $\Rightarrow$  *Port Mapping Configuration*  $\Rightarrow$  click pe "*New*"

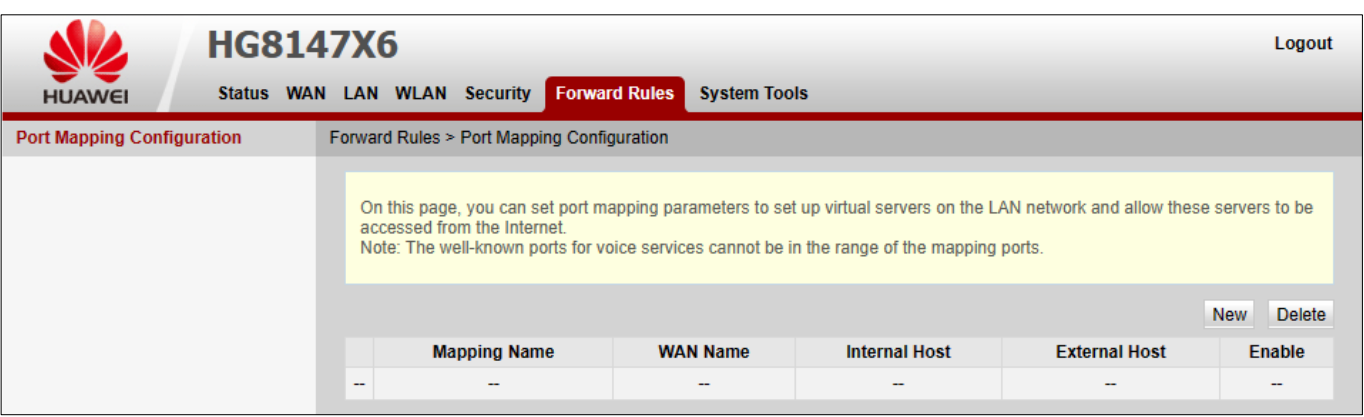

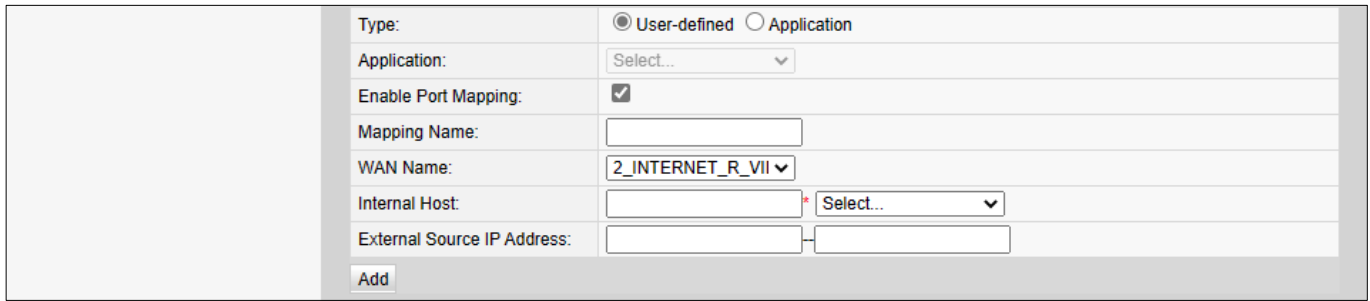

- $\Rightarrow$  Mapping Name se alege un nume
- $\Rightarrow$  Internal Host se introduce IP-ul local configurat pe sistemul de supraveghere, server, etc
- $\Rightarrow$  External Source IP Address nu se completează

*după completarea informațiilor solicitate mai sus se da click pe "Add"*

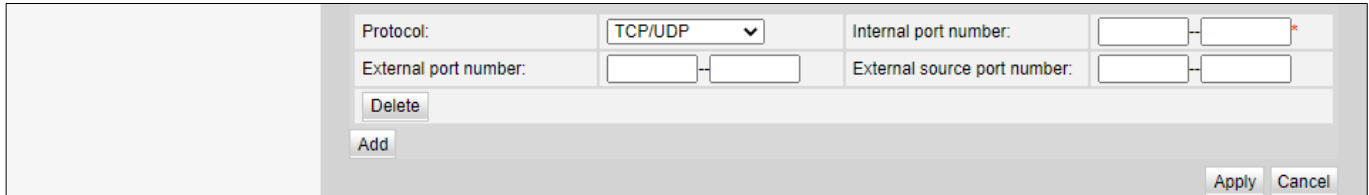

 $\Rightarrow$  Protocol – se alege TCP + UDP

 $\Rightarrow$  Internal port number – se trece portul local de accesare a camerelor web (acesta poate fi găsit în setările sistemului de supraveghere sau manualul de utilizare al acestuia).

*Exemplu: În cazul în care în setările sistemului de supraveghere este setat portul 8008, în interfața routerului se va trece Internal port number: 8008 - 8008*

 $\Rightarrow$  External port number – se trece portul extern pe care ajung conexiunile către router, se poate folosi același port ca și cel intern (local) sau poate fi ales alt port.

*Exemplu: External port number: 8008 - 8008 (la fel ca portul local), poate fi ales și alt port.*

 $\Rightarrow$  External source port number – nu se completează

### Informații utile!

- *Din motive de securitate, porturile din range-ul " Well-known ports" [0-1023] pot fi filtrate în funcție de echipament. Este indicat ca la opțiunea external port să fie folosit un port mai mare, exemplu 8008.*
- *Este recomandat ca port forward-ul sa fie facut pe baza de adresa MAC [DHCP Binding], dat fiind faptul ca este posibil ca alocarea IP-urilor prin DHCP sa nu fie constanta.*
- *În cazul verificărilor de porturi deschise, ele apar "open" doar în momentul în care rulează un serviciu pe ele.*
- *<https://portforward.com/>*